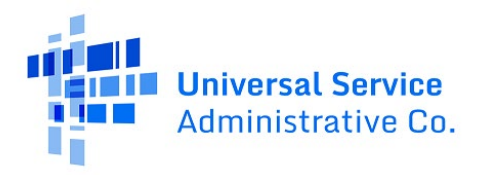

# RHC Connect User Guide – Post-Commitment Change Requests

### **Updated as of May 2023**

### **Contents**

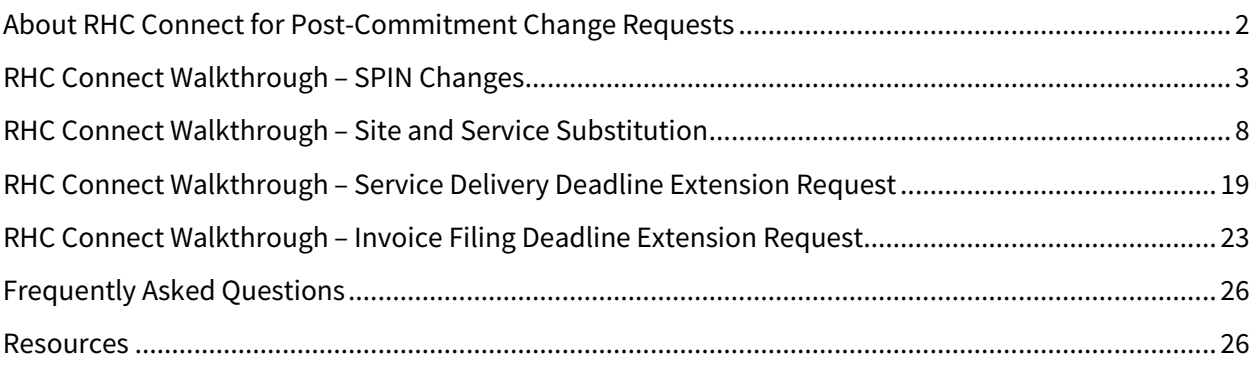

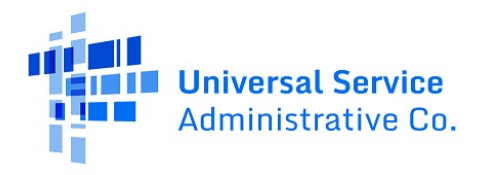

# <span id="page-1-0"></span>About RHC Connect for Post-Commitment Change Requests

**RHC Connect** is the web-based system that hosts the FCC Forms used in the HCF Program. There are a number of actions that may be required outside of the regular application process. This user guide will walk you through how to submit post-commitment change requests in RHC Connect. The postcommitment change requests included in this user guide are:

- SPIN changes (correctional and operational)
- Site and Service Substitutions
- Invoice deadline extension requests
- Service delivery deadline extension requests

**Please Note:** The red boxes and arrows in the screenshots that follow do not actually appear in RHC Connect.

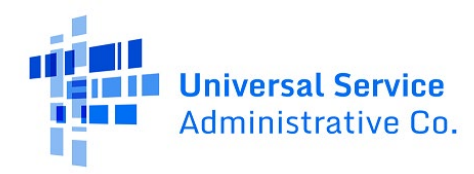

## <span id="page-2-0"></span>RHC Connect Walkthrough – SPIN Changes

#### **Step 1:** Log in to My Portal and click **RHC Connect.**

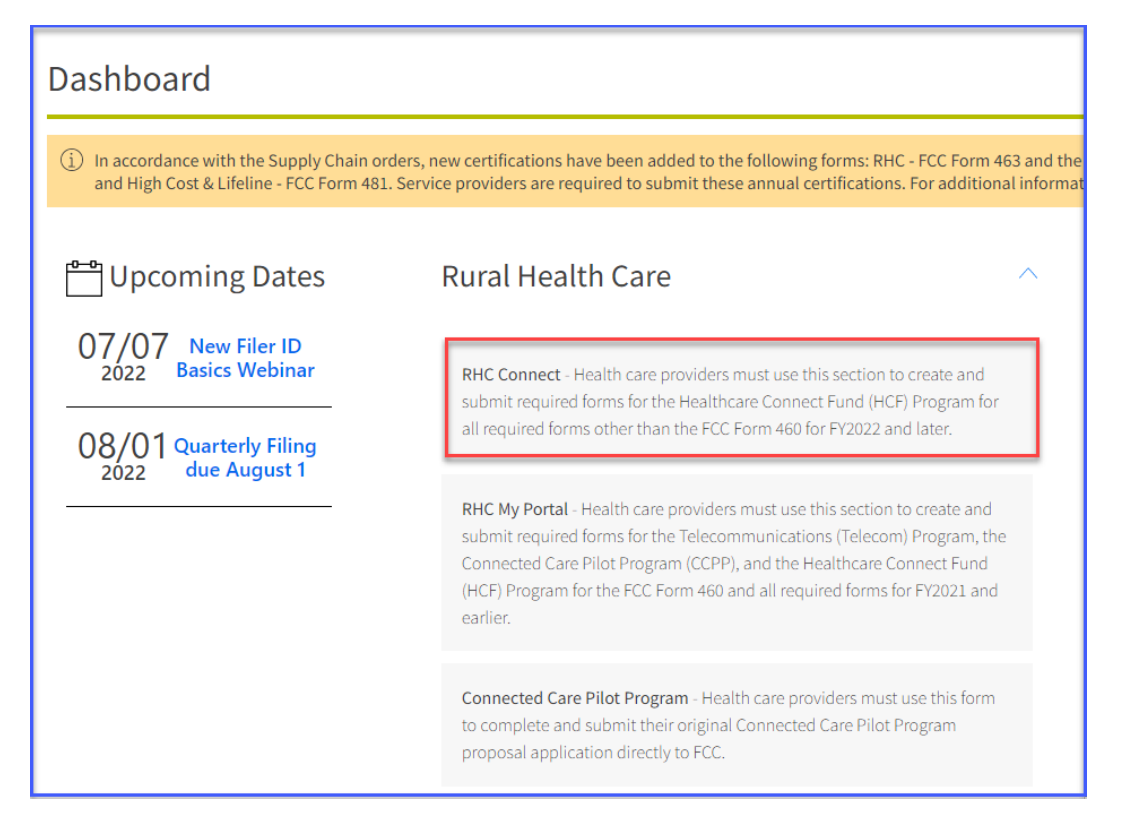

**Step 2:** Click on the **Post-Commitment Change Requests** tab, then click **Create Post-Commitment Change Request**.

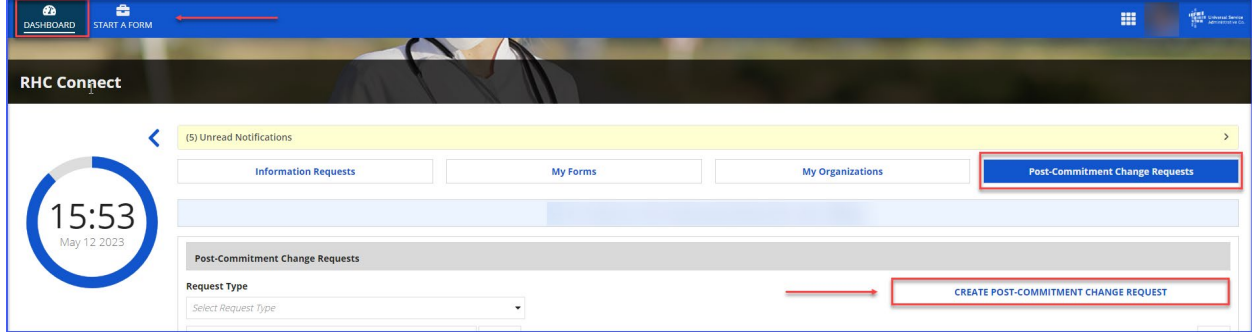

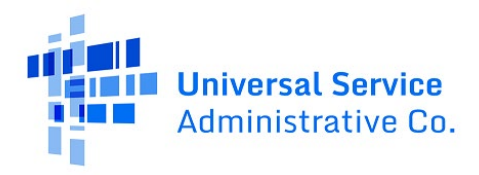

**Step 3:** Enter a **Request Nickname** and select **SPIN CHANGE** from the drop-down menu. Click **Save & Continue**.

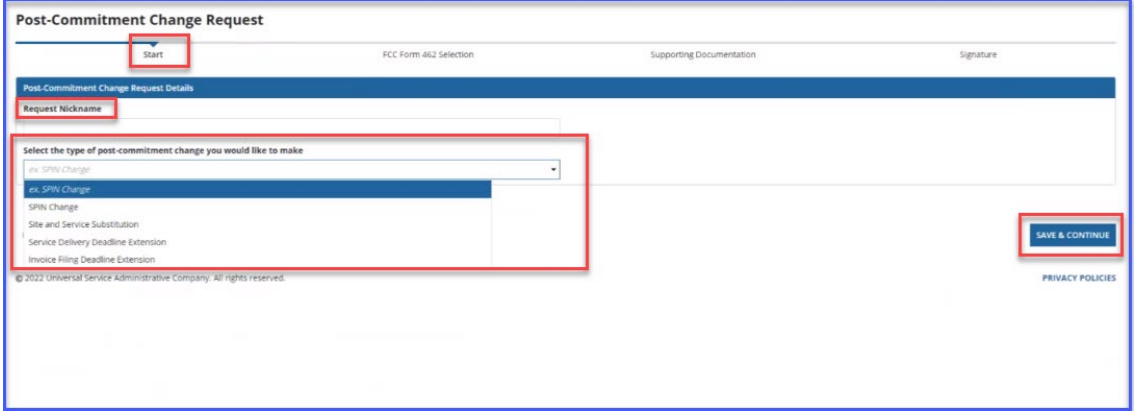

**Step 4:** Using the radio buttons, select either **Operational** or **Corrective** to describe the type of SPIN change you are requesting. A description of each SPIN change type is displayed. Then click **Save & Continue**.

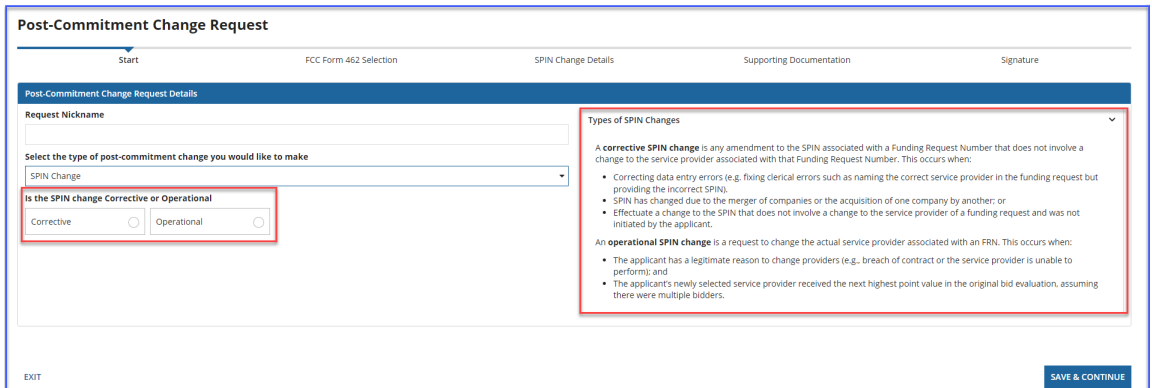

**Step 5:** Select the FCC Form 462 application(s) you'd like to request the SPIN change for. Multiple FRNs may be selected as long the same SPIN for all of them is used.

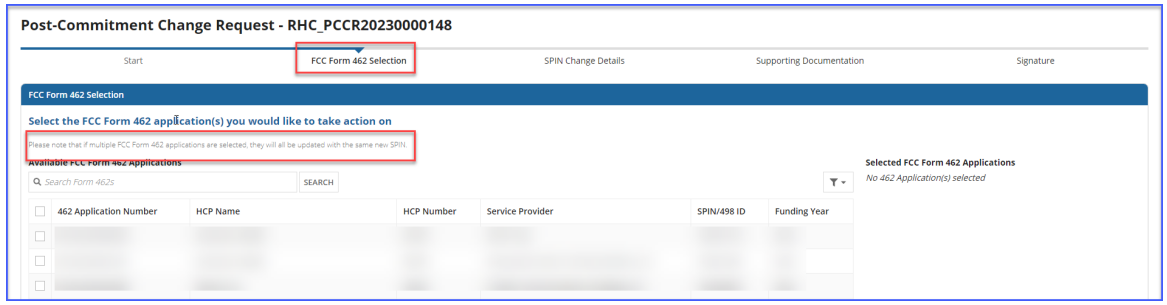

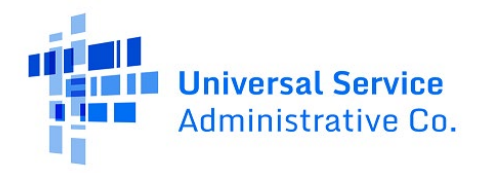

**Step 6:** Once selected, the FCC Form 462 application(s) will be displayed on the right side of the **FCC Form 462 Selection** page. Then click **Save & Continue**.

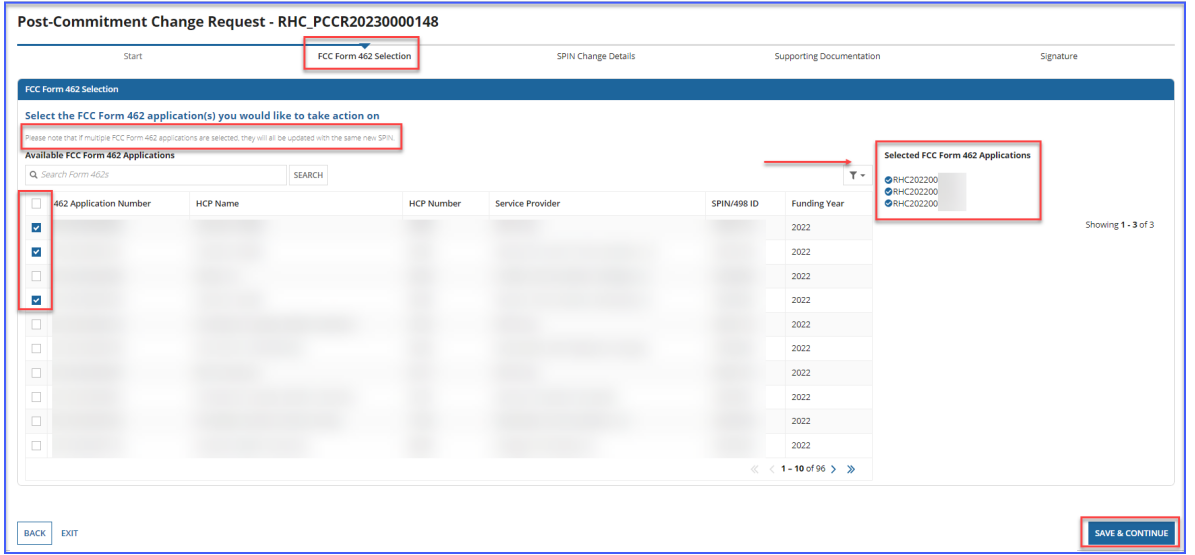

**Note:** An error message will display if the FCC Form 462 is not eligible for a SPIN change request. You cannot submit a SPIN change request if there is a draft or submitted FCC Form 463, or another postcommitment change request submitted for the selected FRN.

The following FCC Form 462(s) are not eligible for a SPIN Change change because there is a linked Post Commitment Change Request awaiting review by USAC: RHC2022000 RHC2022000 The following FCC Form 462(s) are not eligible for a SPIN Change change because there is a linked FCC Form 463 awaiting review by the Service Provider or USAC: RHC\_INV20220000

**Note:** If a one-time cost is on the selected FCC Form 462 application(s), a message will display indicating that once the SPIN change request is approved, the one-time costs will only be able to be filed under the new SPIN.

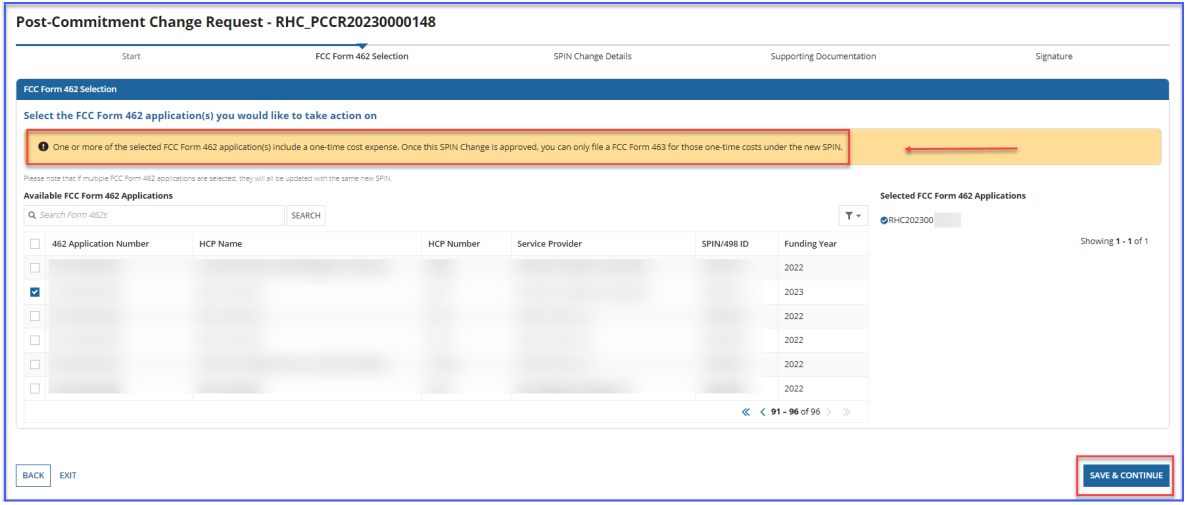

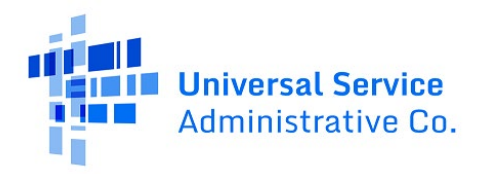

**Step 7:** Select the new SPIN from the drop-down menu under **Available Service Providers**. The selected service provider will be displayed on the right side of the screen. Click **Save & Continue** at the bottom of the screen.

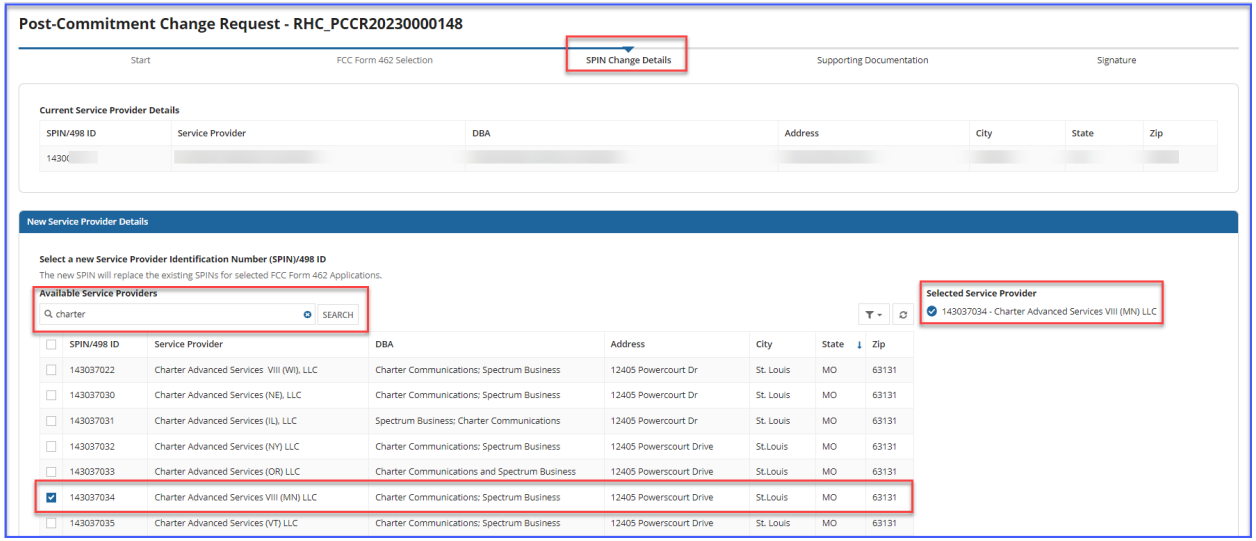

**Step 8:** Select the **Effective Date** from the calendar. The tip in yellow displays directions about submitting SPIN change requests if the FRN selected has an approved invoice (FCC Form 463). Provide an explanation about why you are requesting the SPIN change. To view an Excel version of the SPIN change request details, click the hyperlink **Generate SPIN Change Request Report**. When you're ready to continue, click **Save & Continue**.

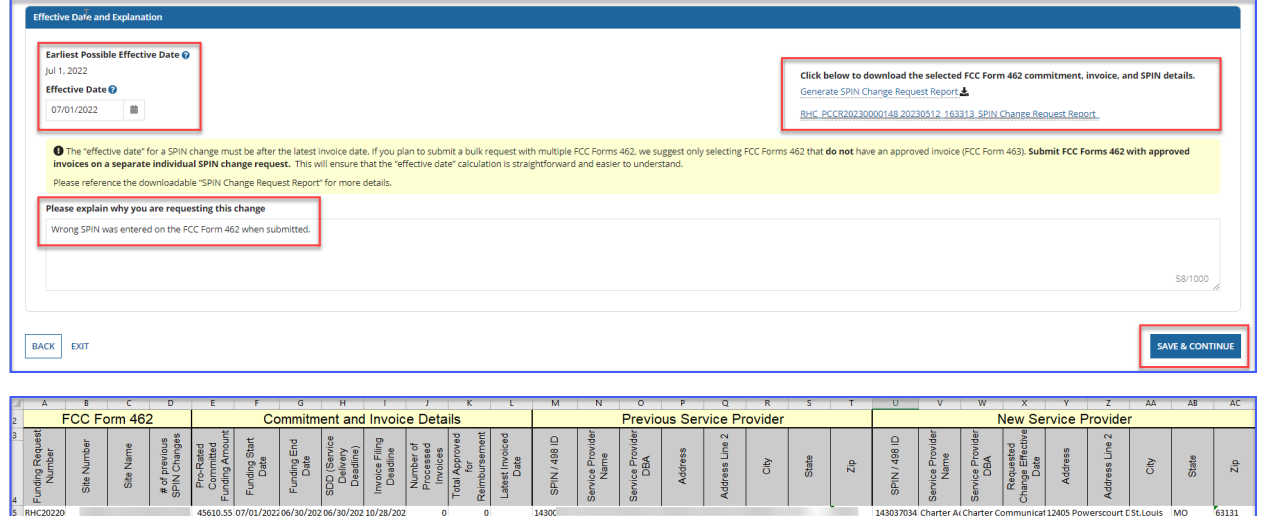

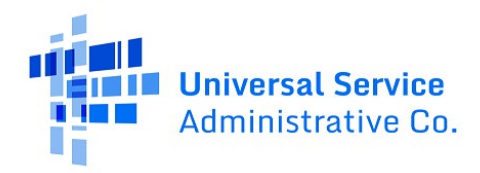

**Step 9:** Add supporting documentation by clicking the **Add Document** hyperlink. Enter a description of the document. Then click **Save & Continue**.

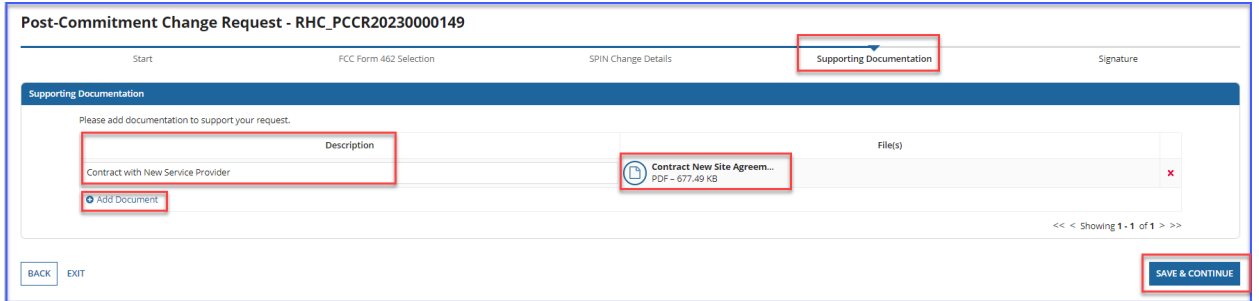

**Note:** For operational SPIN changes you must upload the agreement with the new service provider.

**Step 10:** On the **Signature** page, review all of the information, click the required certifications and sign using your full name as it appears in RHC Connect in the **Digital Signature** field. Click **Request Change**.

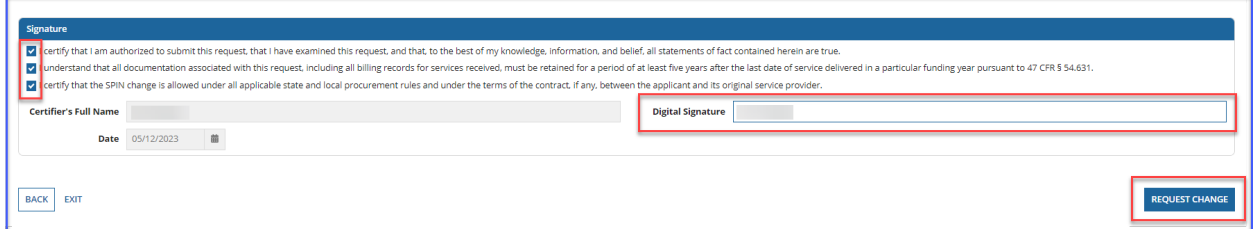

**Step 11:** Once submitted, the confirmation message in green will display.

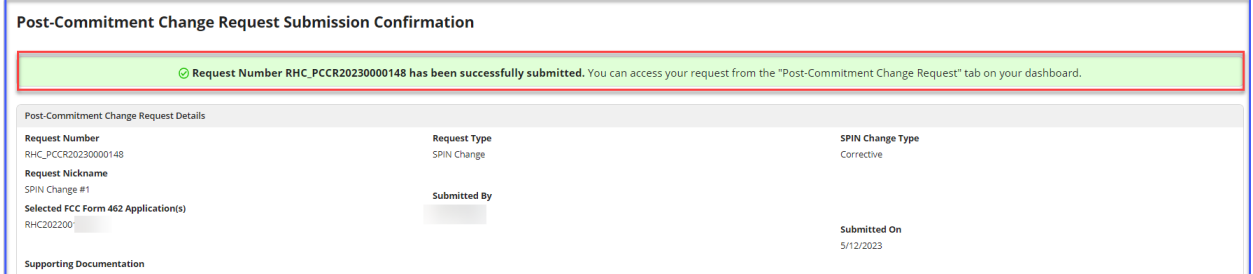

For more information, visit the **SPIN Change** webpage on the USAC website.

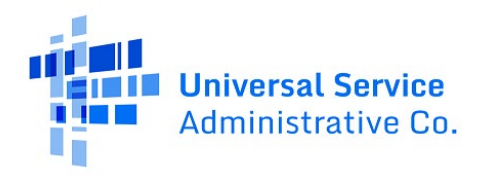

### <span id="page-7-0"></span>RHC Connect Walkthrough – Site and Service Substitution

**Step 1:** Log in to My Portal and click **RHC Connect.**

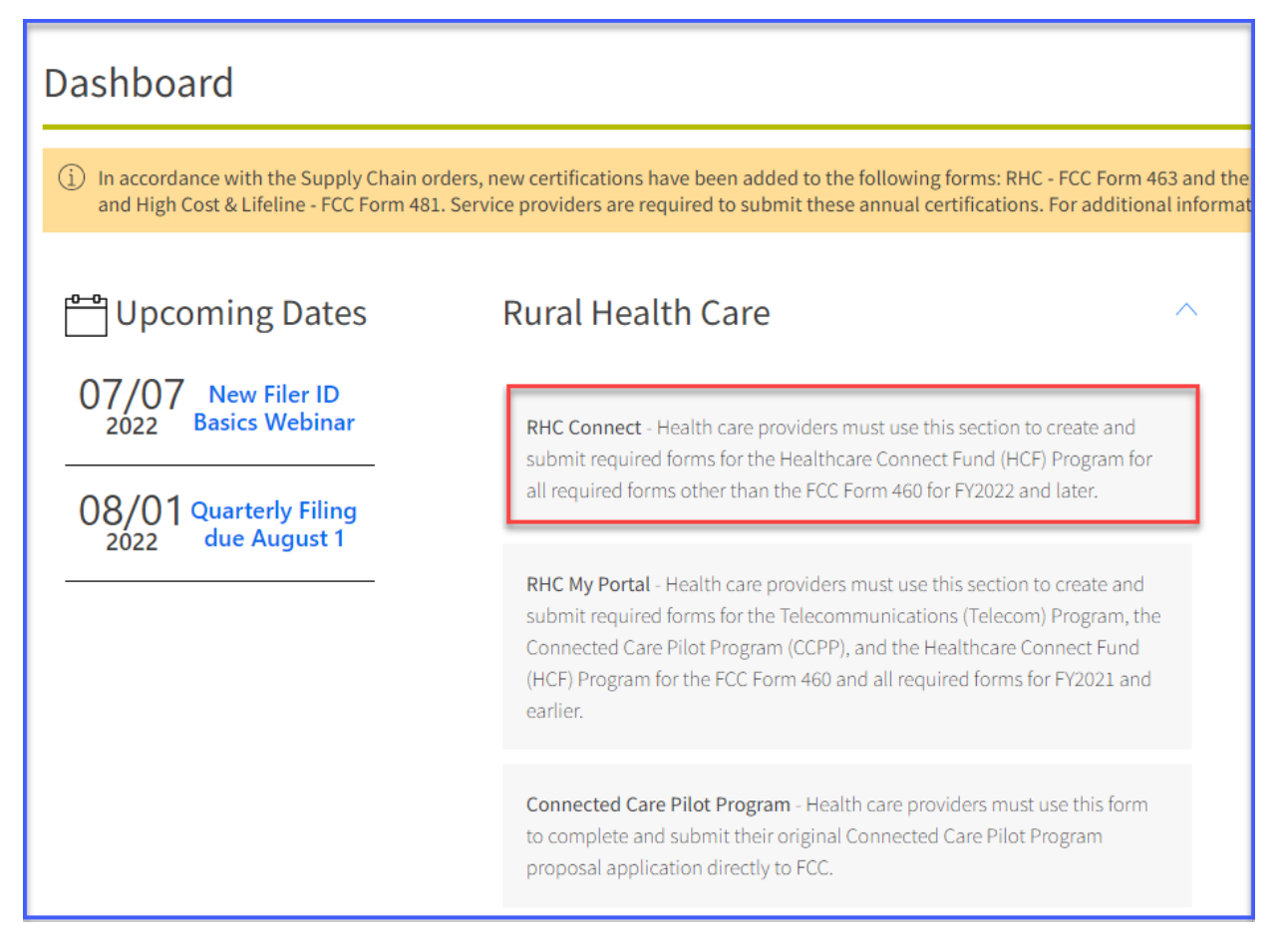

**Step 2:** Click **Post-Commitment Change Requests**, then click **Create Post-Commitment Change Request**.

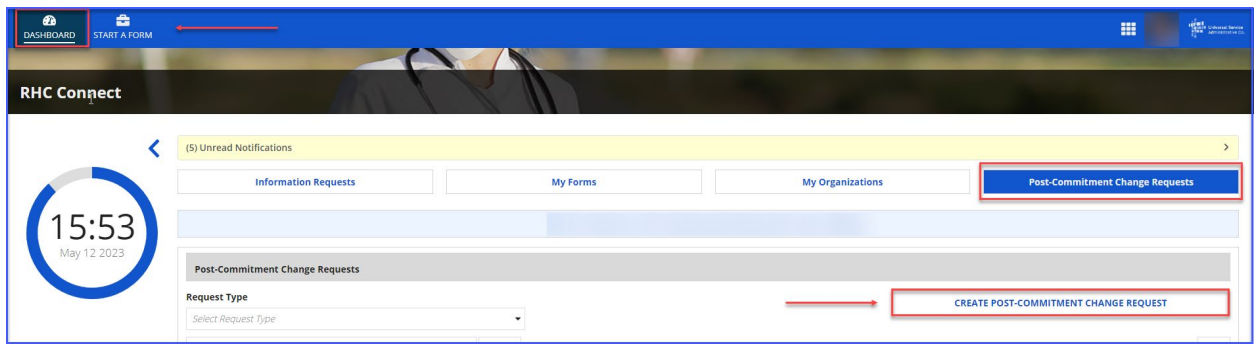

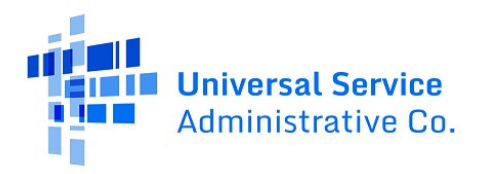

**Step 3:** Enter a **Request Nickname** and select **Site and Service Substitution** from the drop-down menu. Click **Save & Continue**.

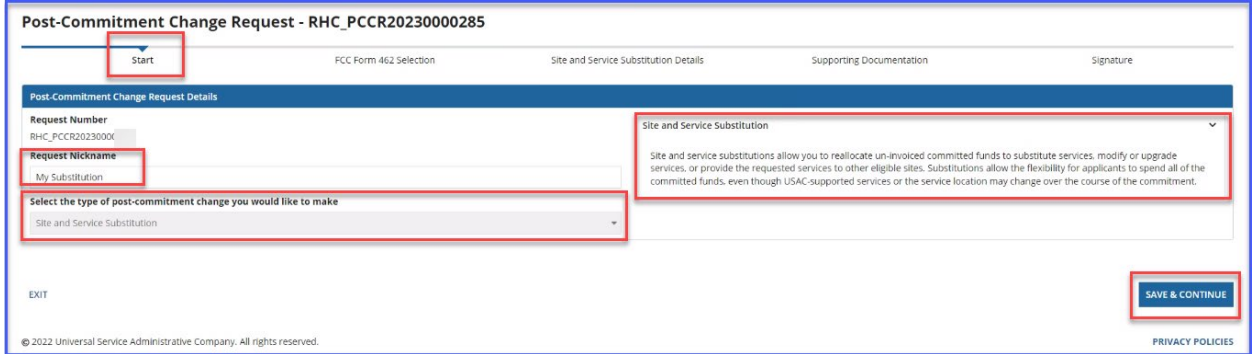

**Step 4:** Search by FCC Form 462 application number or select the FCC Form 462 application from the list displayed. The selected FCC Form 462 application will be displayed on the right side of the screen. Once selected, click **Save & Continue**.

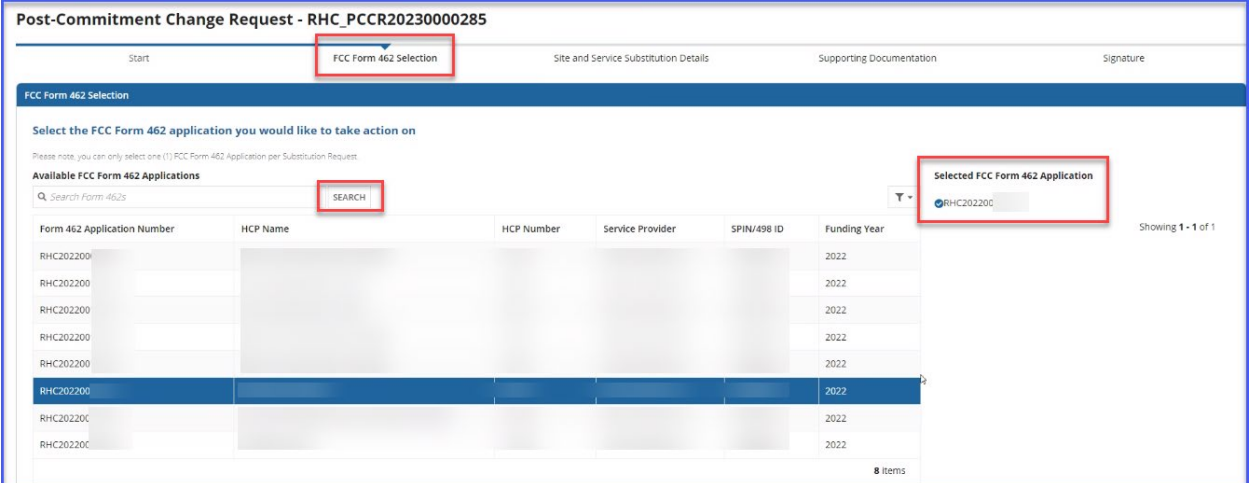

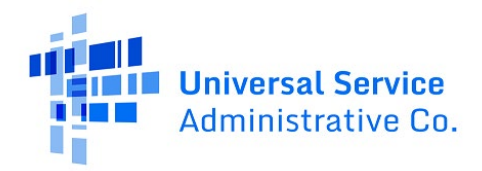

**Step 5:** Answer the **Qualifying Questions** by selecting the correct radio button. If **No** is selected, the warning in pink will be displayed indicating that the selected FRN is not eligible for a substitution.

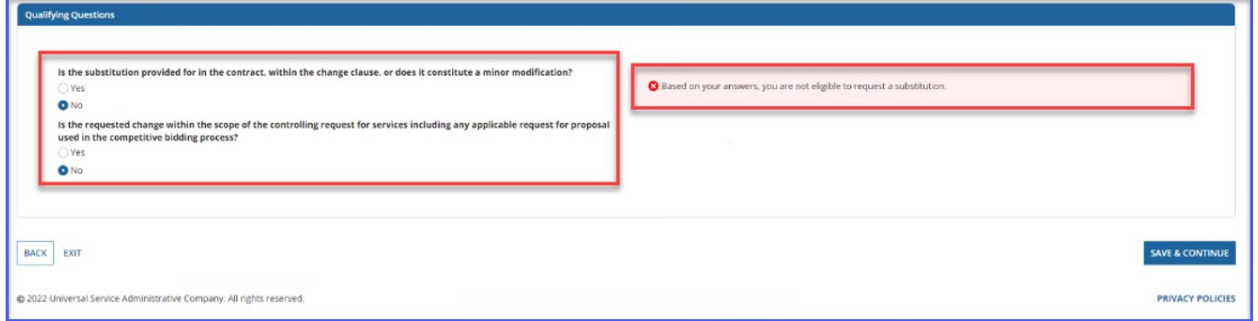

**Step 6:** If yes is selected, direct USAC to the language allowing for substitutions in the original contract and request for services documents. The message in green will be displayed indicating that the selected FRN is eligible for a substitution.

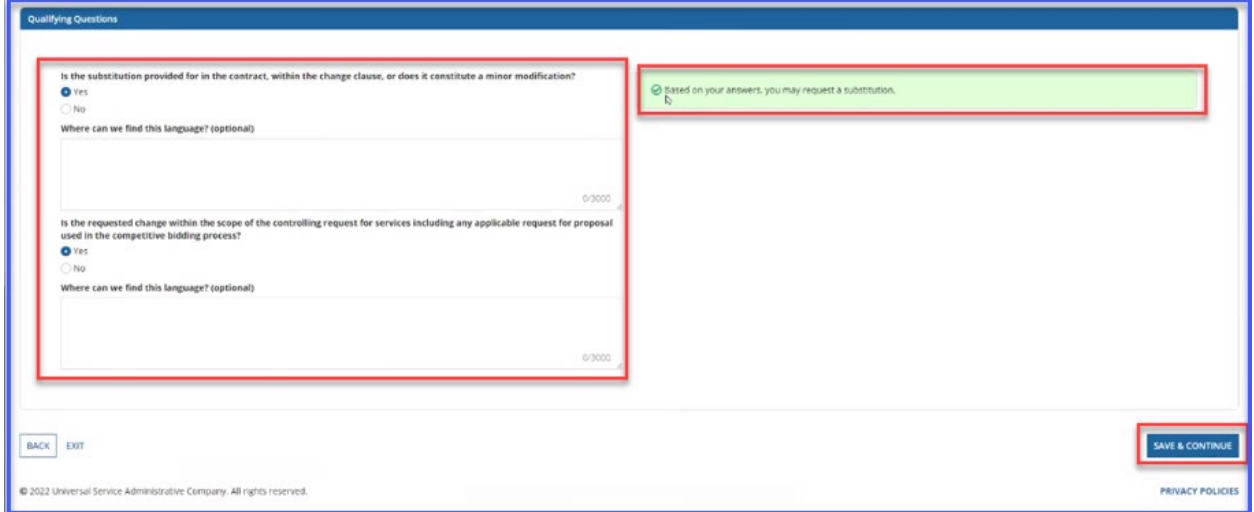

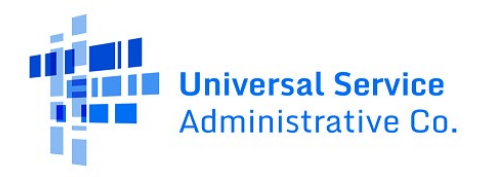

**Step 7:** Click the **View** hyperlink to view details about the line item. Click the **Add** hyperlink to select the line items you wish to add. The **Add** hyperlink is not available if the line item is not eligible for the substitution. The reason is displayed in the **Line-Item Availability** column.

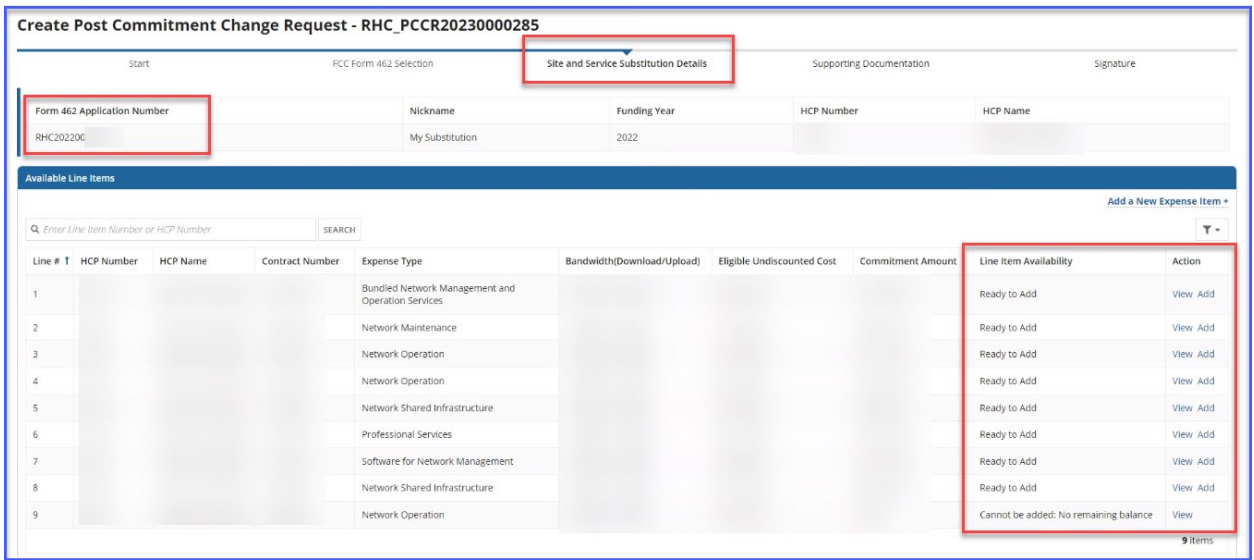

**Step 8:** Once **Add** is clicked, the line item is moved to **Selected Line Items**. Click **View**, **Edit** or **Remove** under the **Action** column. If **Remove** is selected, the line item will be returned to the **Available Line Items** section. To continue, click **Edit**.

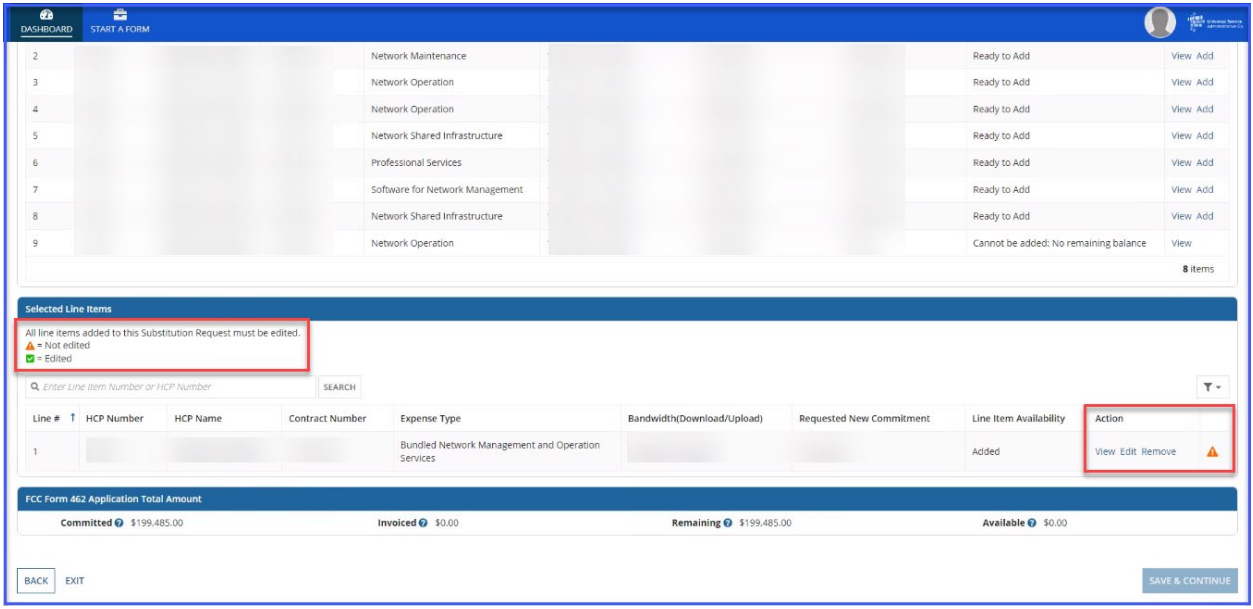

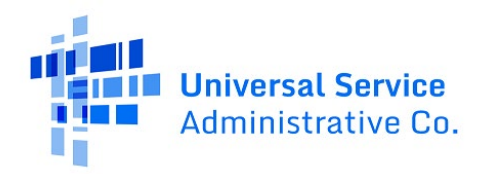

**Step 9:** The **Edit** sections mirror each section of the FCC Form 462 application. **Committed**, **Invoiced**, and **Requested** dollar amounts for the line item are displayed at the bottom left of each section.

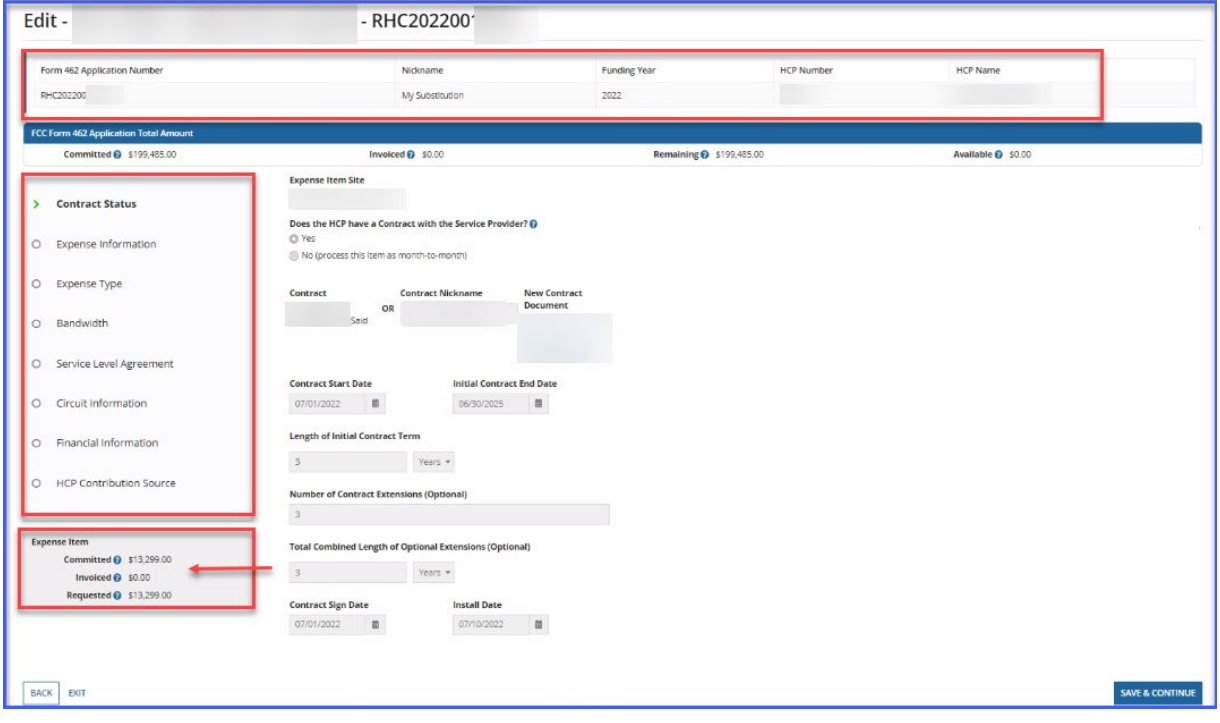

**Step 10:** All field are editable except the **Expense Category** field.

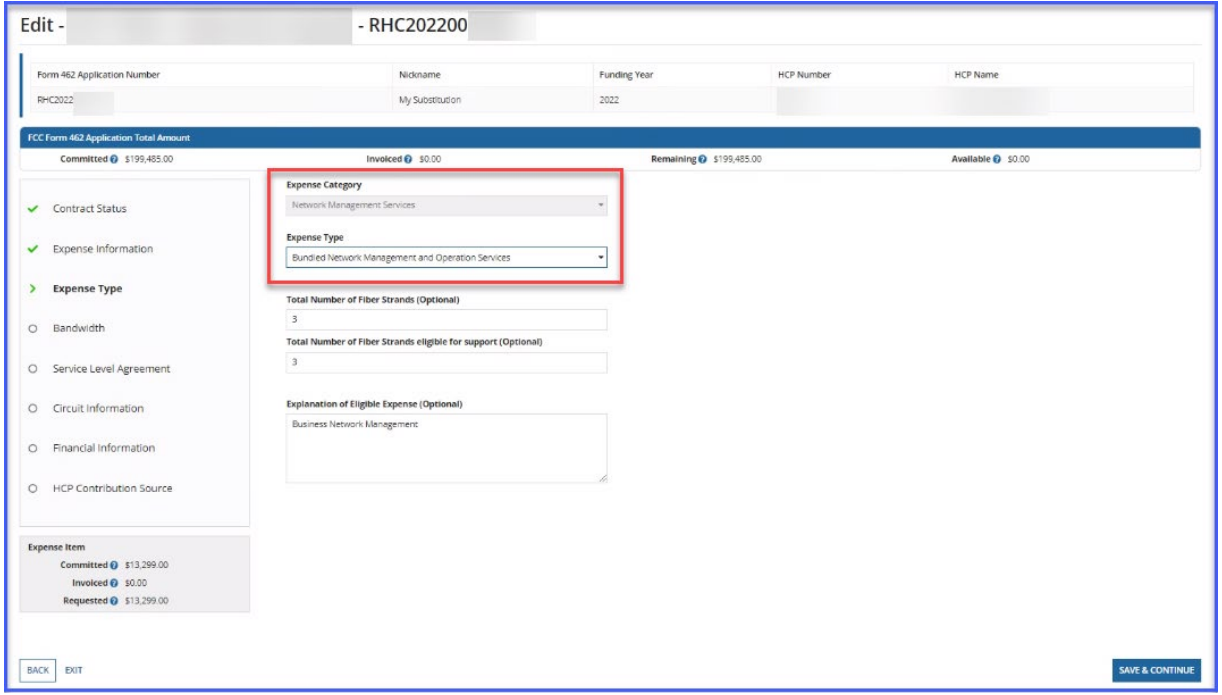

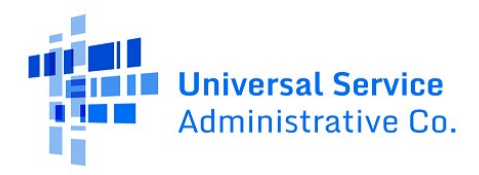

**Step 11:** If the selected FCC Form 462 has an approved invoice, the invoiced amount will appear in the box on the bottom left.

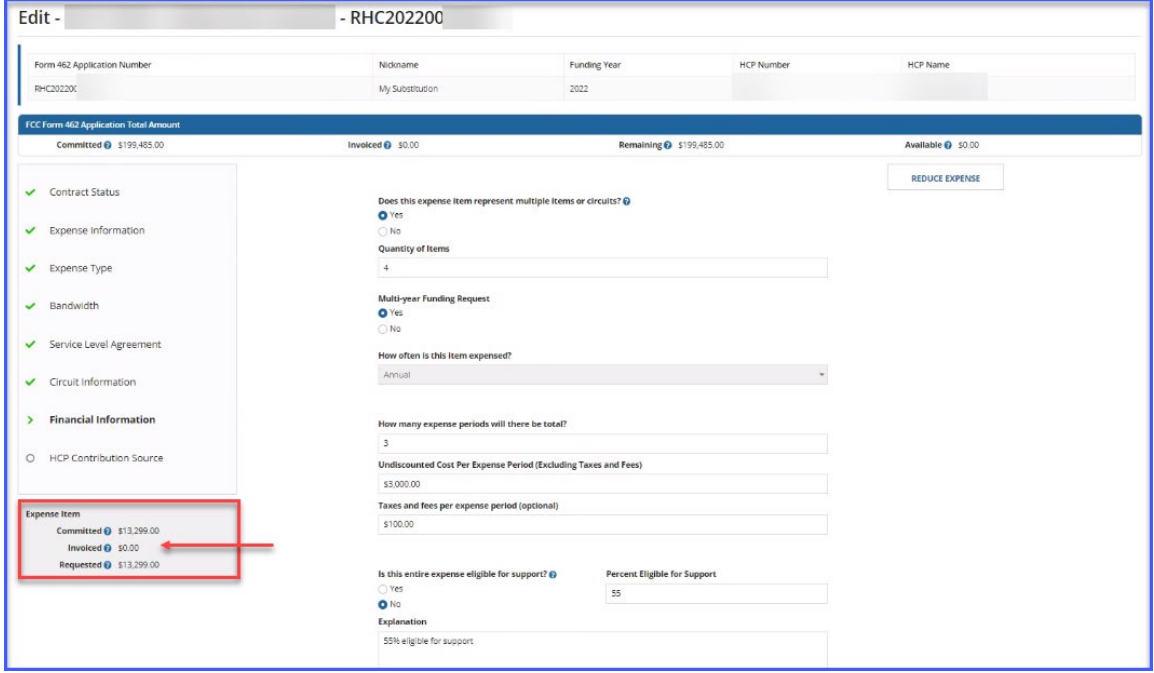

**Step 12:** To remove all remaining funds from a line item for use on a new line item, click **Reduce Expense** then click **Save.**

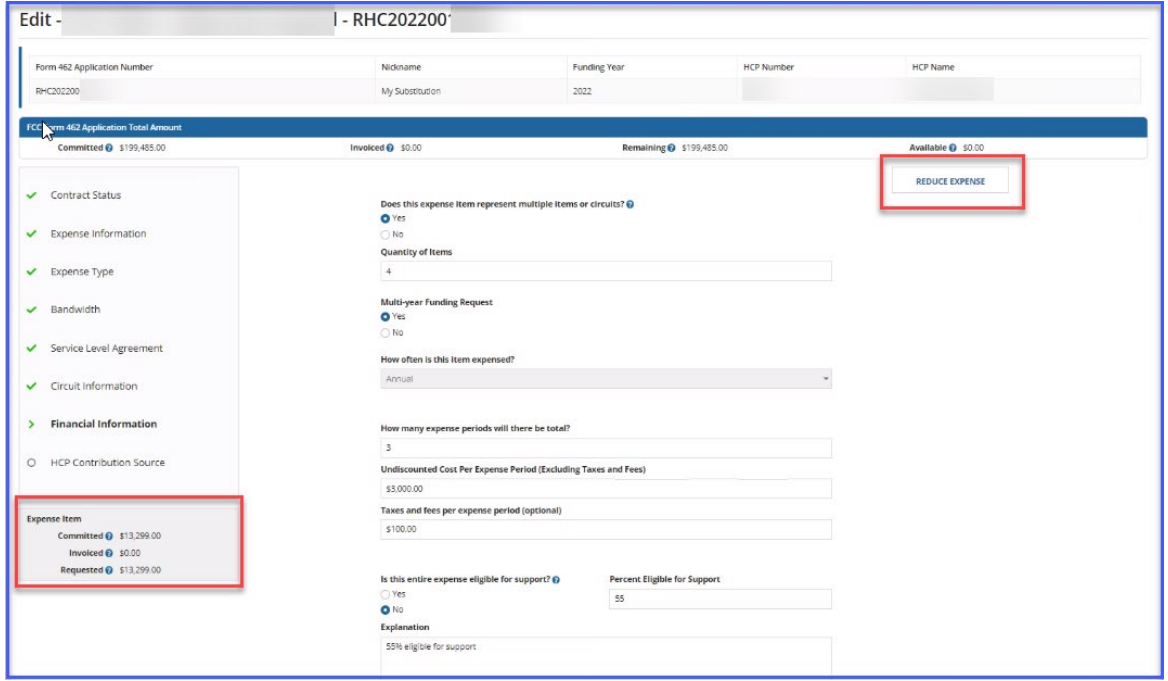

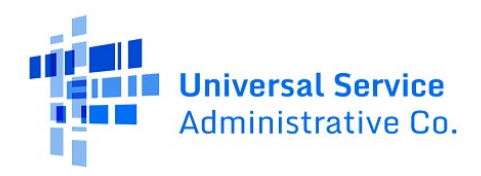

**Note:** To restore available funding and continue with edits, click **Undo Reduce Expense**. The **Requested** amount displayed is the **Committed** amount minus the **Invoiced** amount.

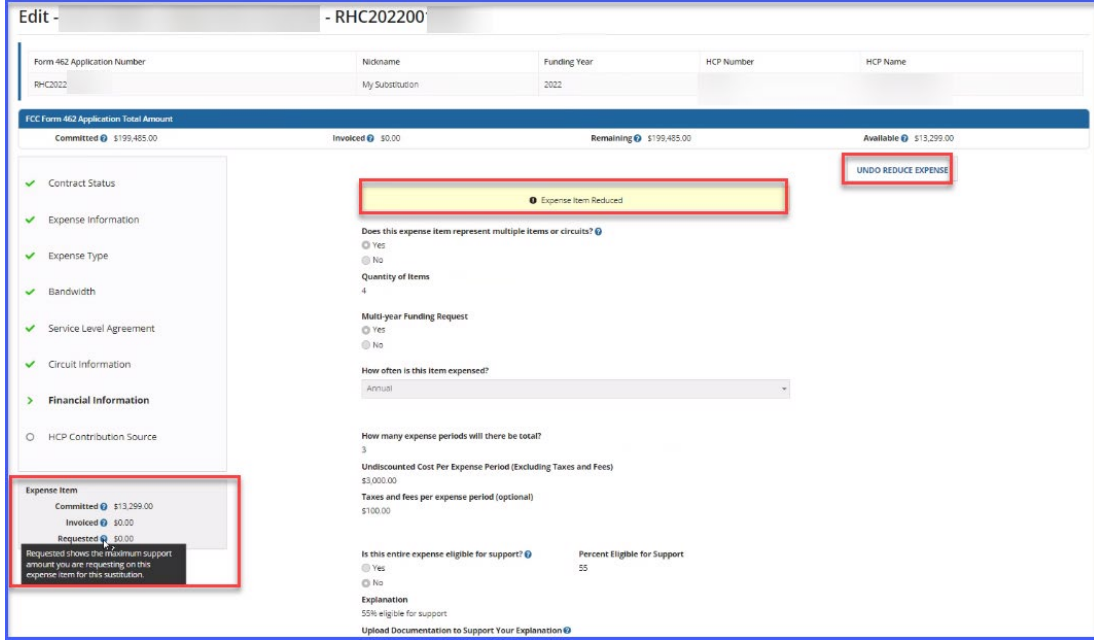

**Step 13:** Once **Save** is clicked, the line item will appear as **Added** in the **Selected Line Items** section of the **Site and Service Substitution Details** page. The dollar amount from the reduced line item is displayed as **Available** under the **FCC Form 462 Application Total Amount** section. To add a new line item, click the Add a **New Expense Item** hyperlink.

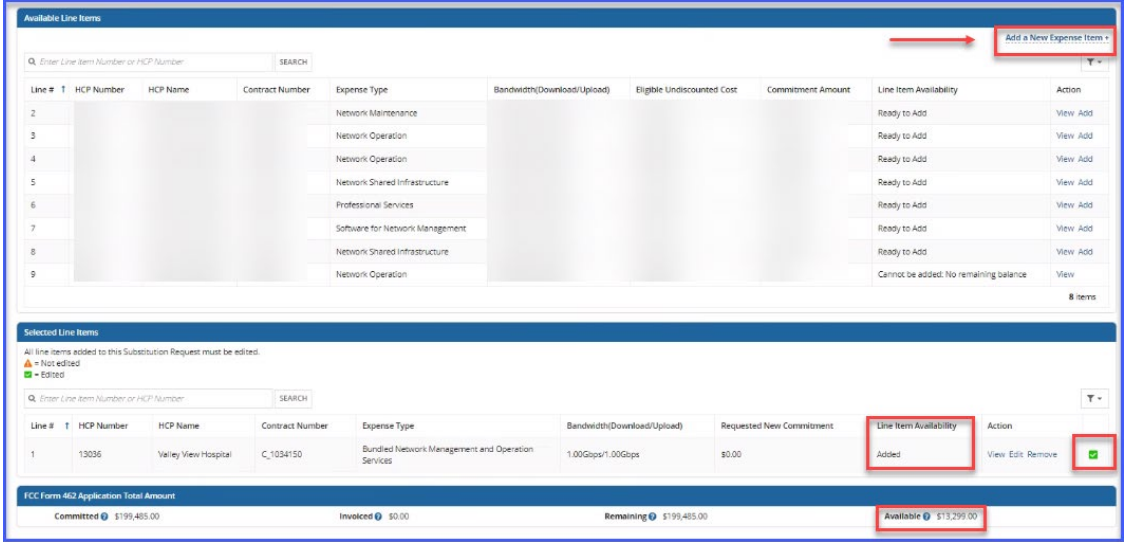

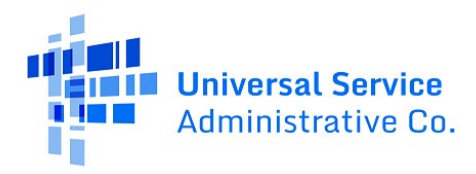

**Step 14:** Click **Yes** or **No** to indicate if the added expense item is related to an existing expense item, then click **Save & Continue**.

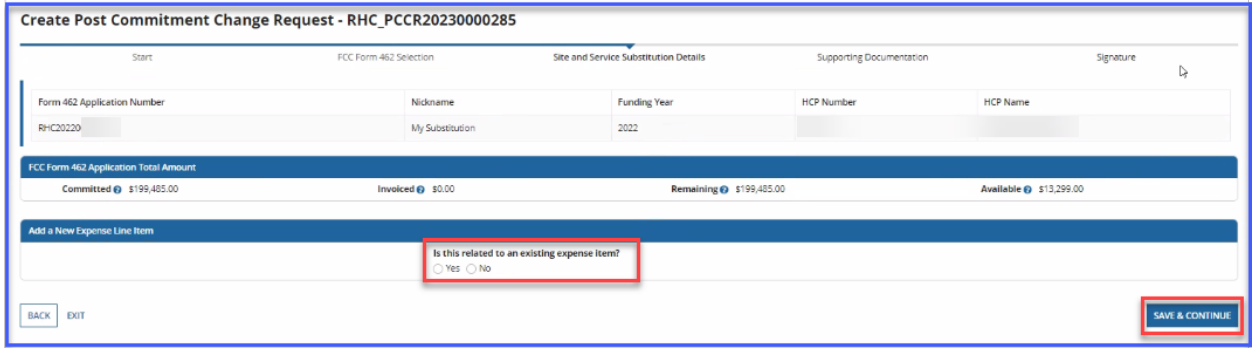

**Note:** If **No** is selected, all fields will be blank. If **Yes** is selected, relevant fields will be pre-populated with information from the associated expense item.

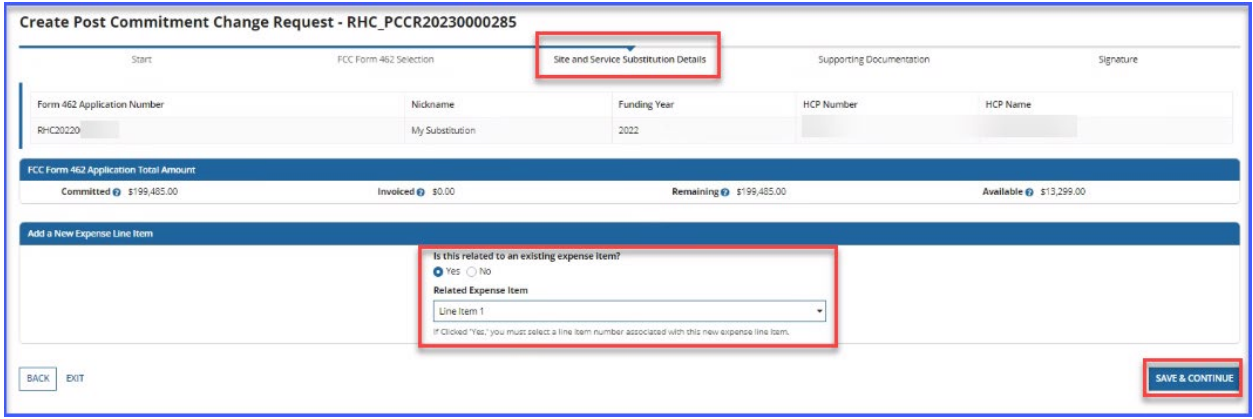

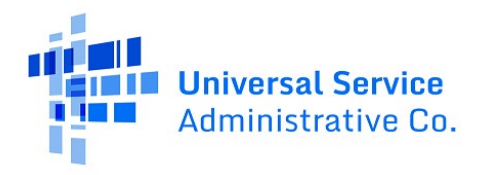

**Step 15:** For the new expense item, the **Committed** amount and the **Invoiced** amount will be displayed as **\$0.00**. The **Requested** amount is the number of expense periods multiplied by the **Undiscounted Cost Per Expense Period**.

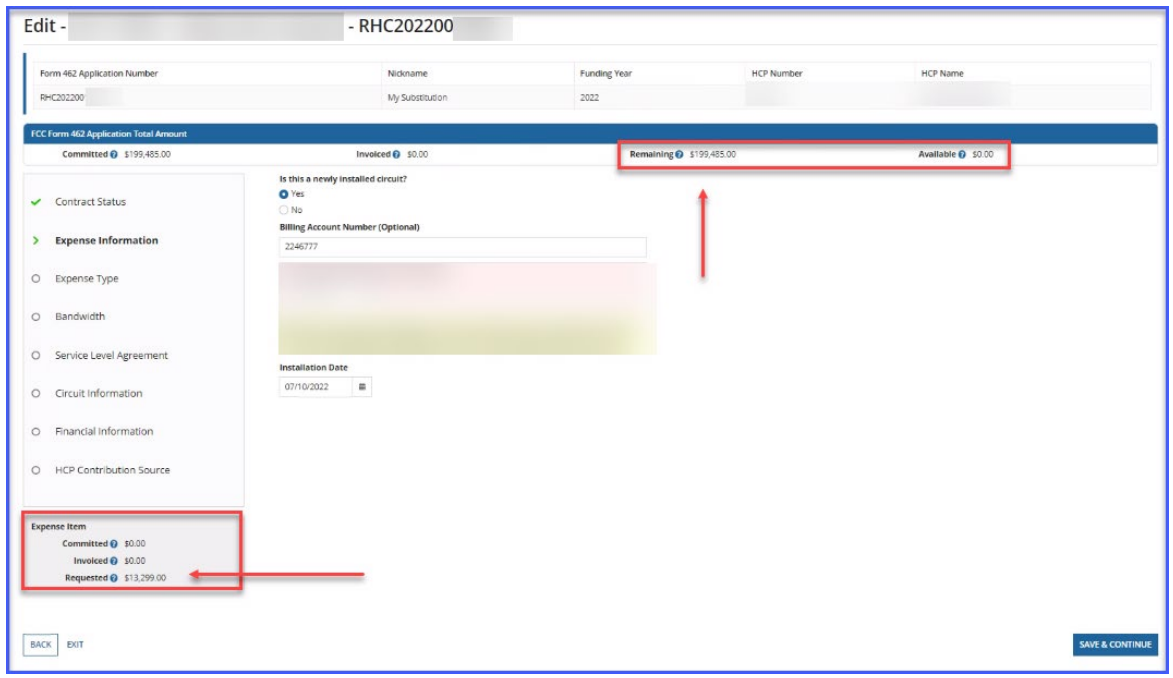

**Step 16:** Expense items that were on the original FCC Form 462 application cannot be deleted however newly added expense items can be deleted.

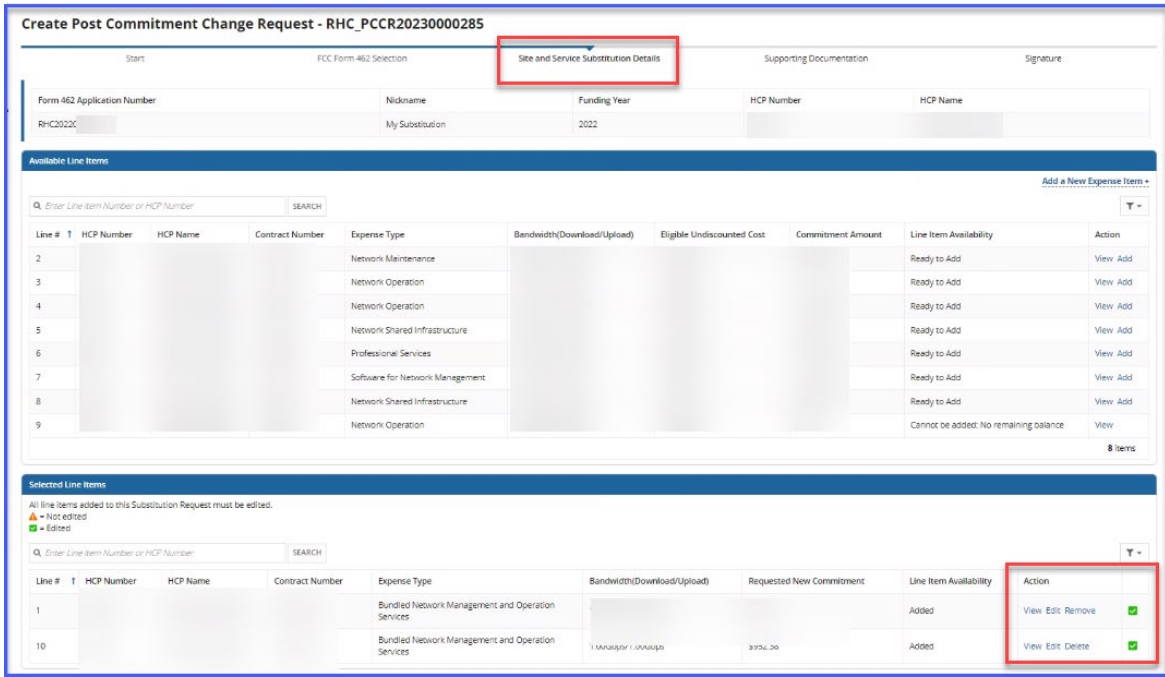

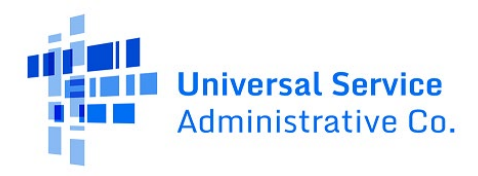

**Step 17:** Click **Add Document** to upload all supporting documents and select the **Document Type** from the drop-down menu. An explanation of the requested change is required. Then click **Save & Continue**.

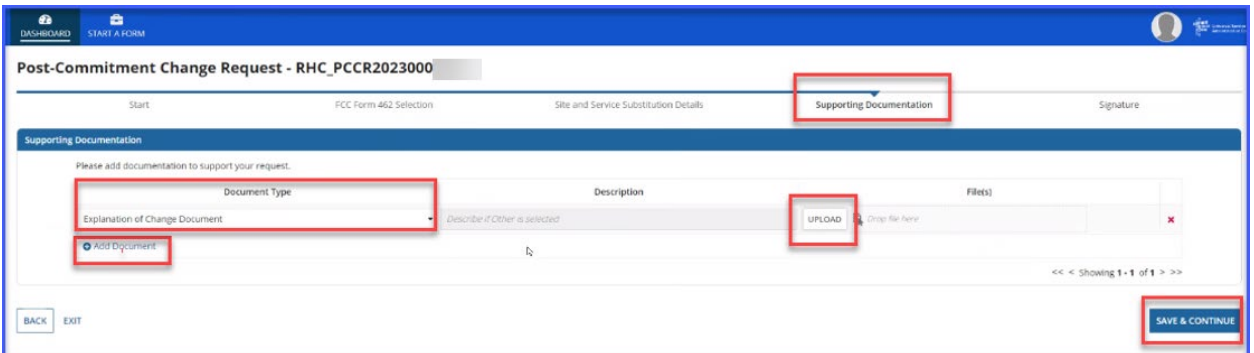

**Step 18:** The **Signature Page** shows a summary of the requested substitutions. Under the **Requested Change** column, the amount in red represents the amount that was removed from the original expense item. The amount in green represents the amount that was reallocated to the new expense item. The **Reason for Substitution** is populated by the system based on the fields that were changed. The message in the yellow banner shows all remaining funds available for future substitutions.

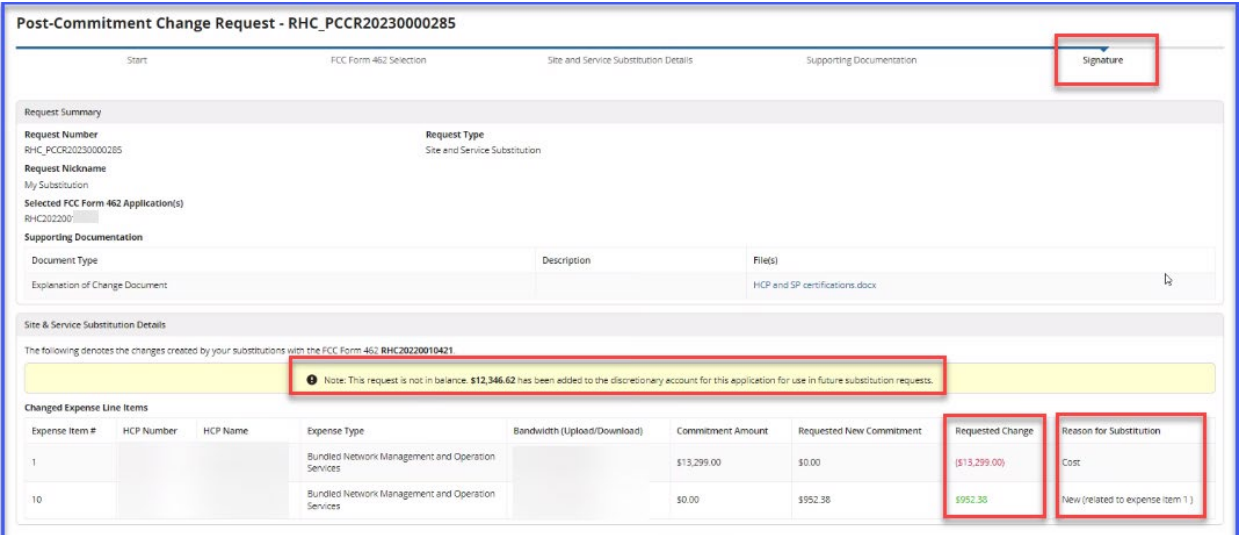

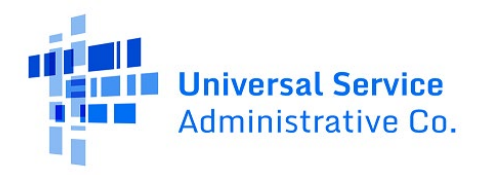

**Step 19:** On the **Signature** page, review all information, click the required certifications and your full name as it appears in RHC Connect in the **Digital Signature** field. Submit your request by clicking the **Request Change** button.

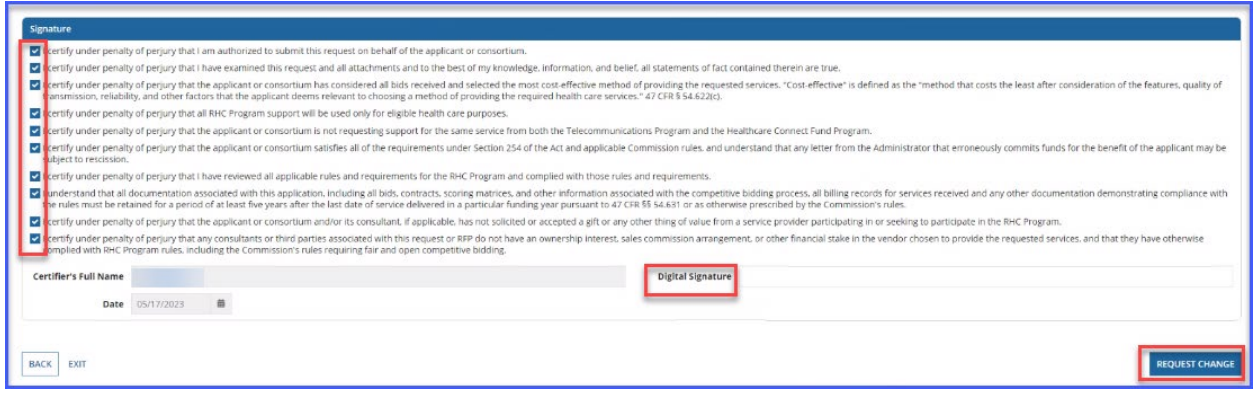

**Step 20:** After submitting, you can download a PDF copy of the requested substitution by clicking the icon under **Actions**.

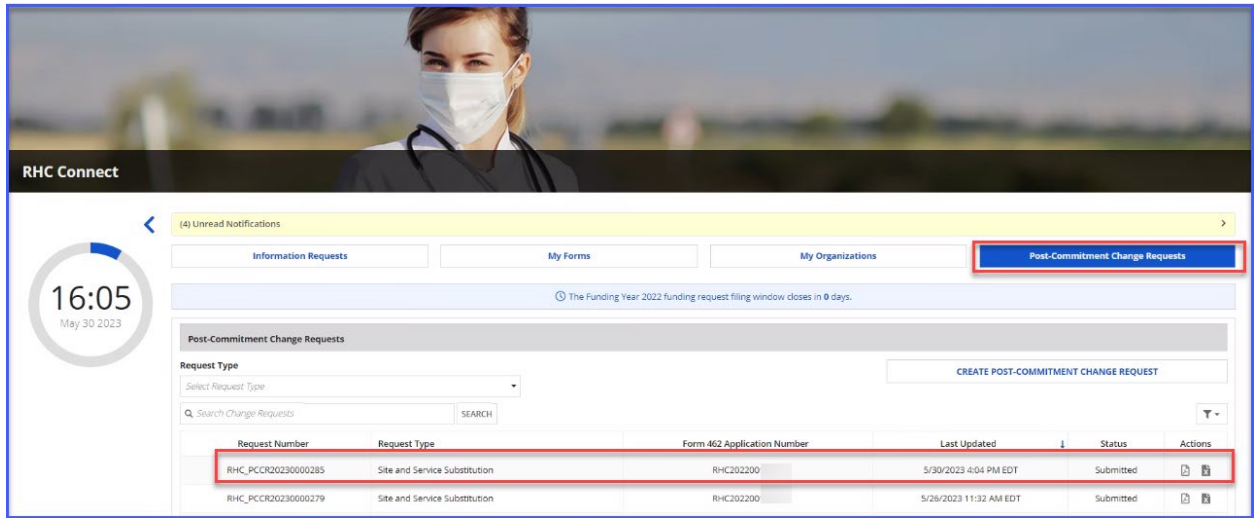

For more information, visit the **Site and Service Substitution** webpage on the USAC website.

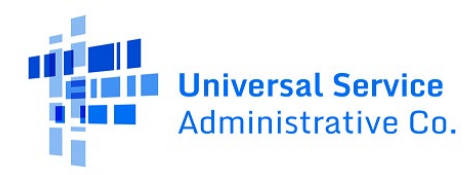

# <span id="page-18-0"></span>RHC Connect Walkthrough – Service Delivery Deadline Extension Request

#### **Step 1:** Log in to My Portal and click **RHC Connect.**

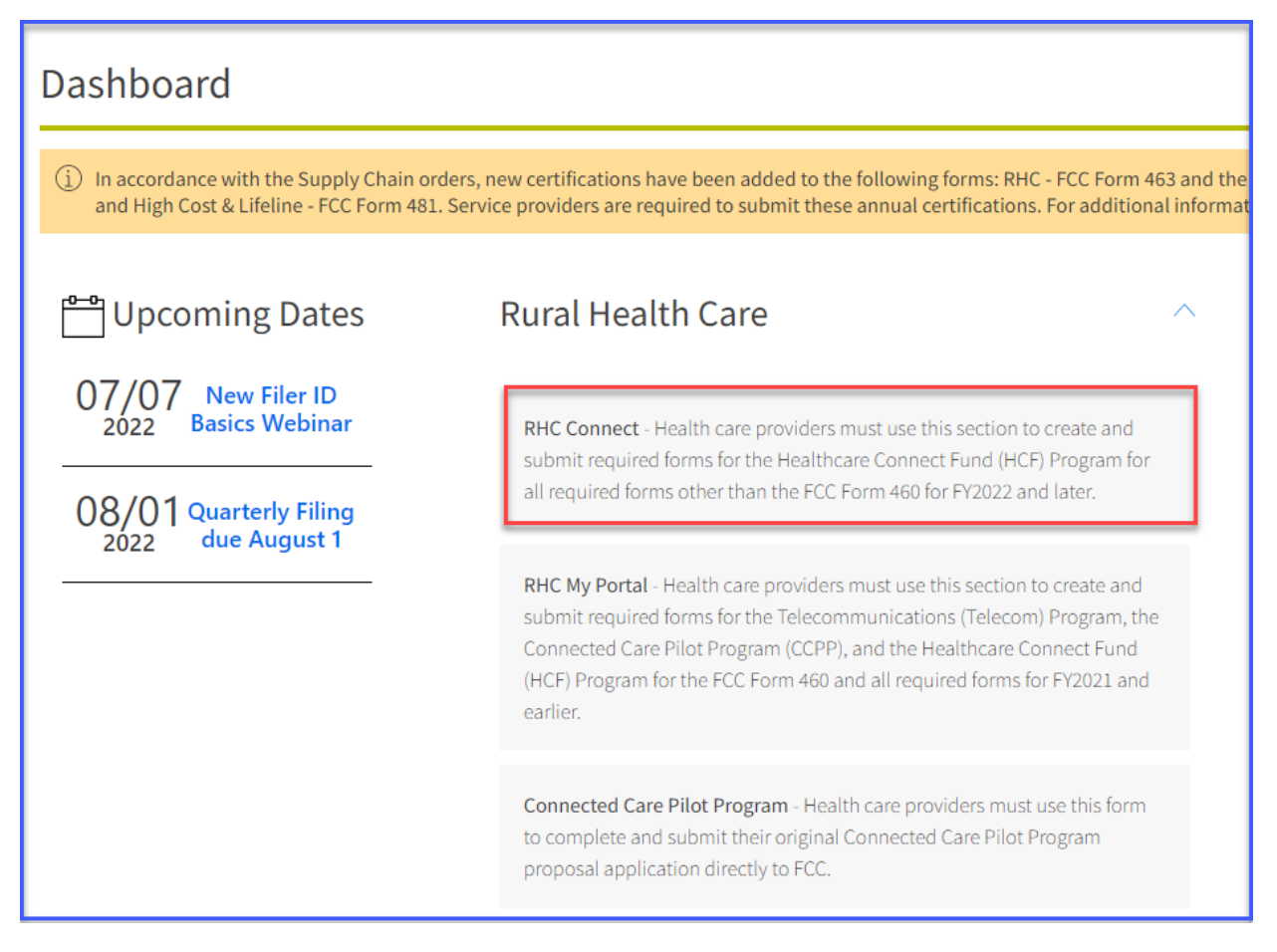

**Step 2:** Click **Post-Commitment Change Requests**, then click **Create Post-Commitment Change Request**.

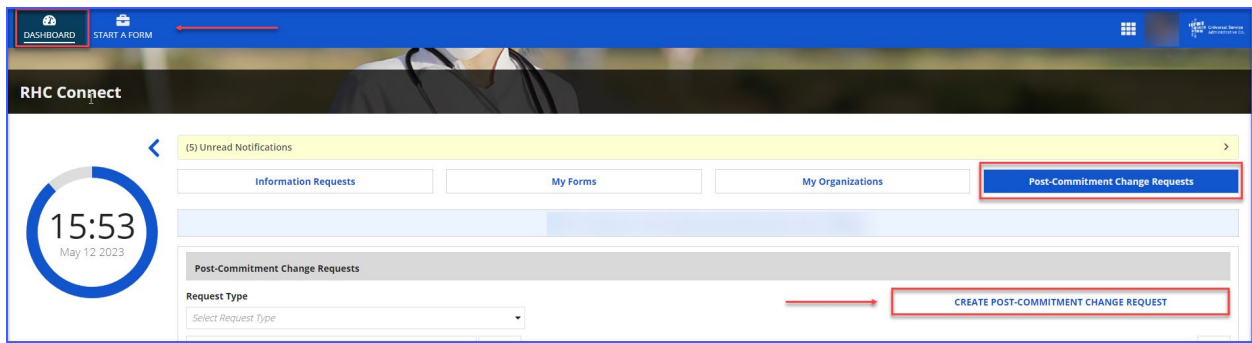

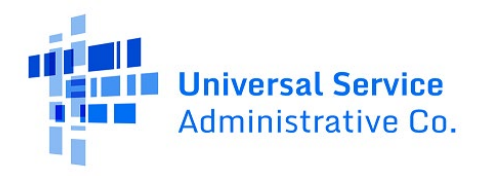

**Step 3:** Enter a **Request Nickname** and select **Service Delivery Deadline Extension** from the drop-

down menu. A description of the RHC rules about service delivery extensions is displayed on the **Start**  page. Click **Save & Continue**.

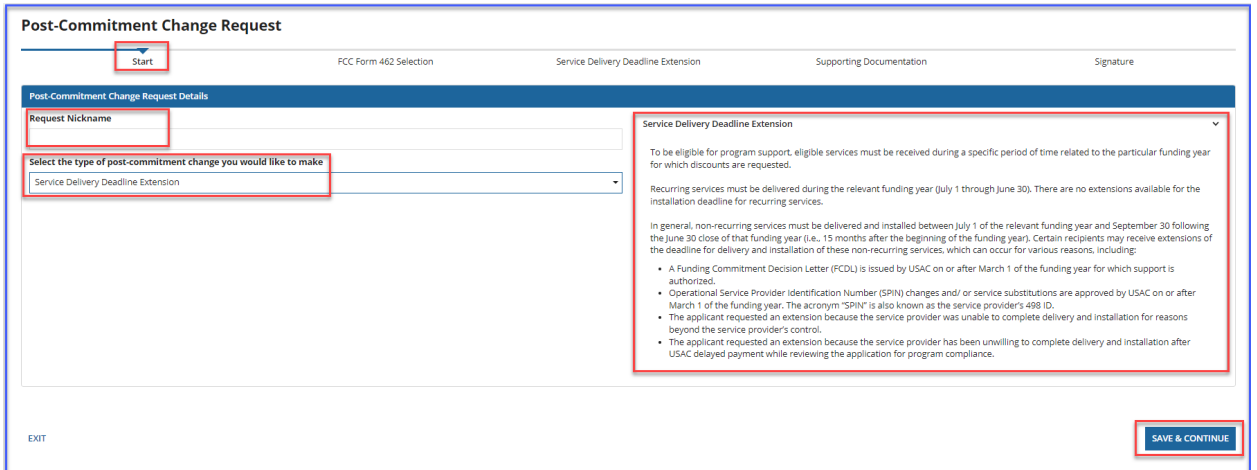

**Step 4:** Search by FCC Form 462 application number or simply select the FCC Form 462 application(s) from the list displayed. The selected FCC Form 462 application(s) will be displayed on the right side of the screen. Once selected, click **Save & Continue**.

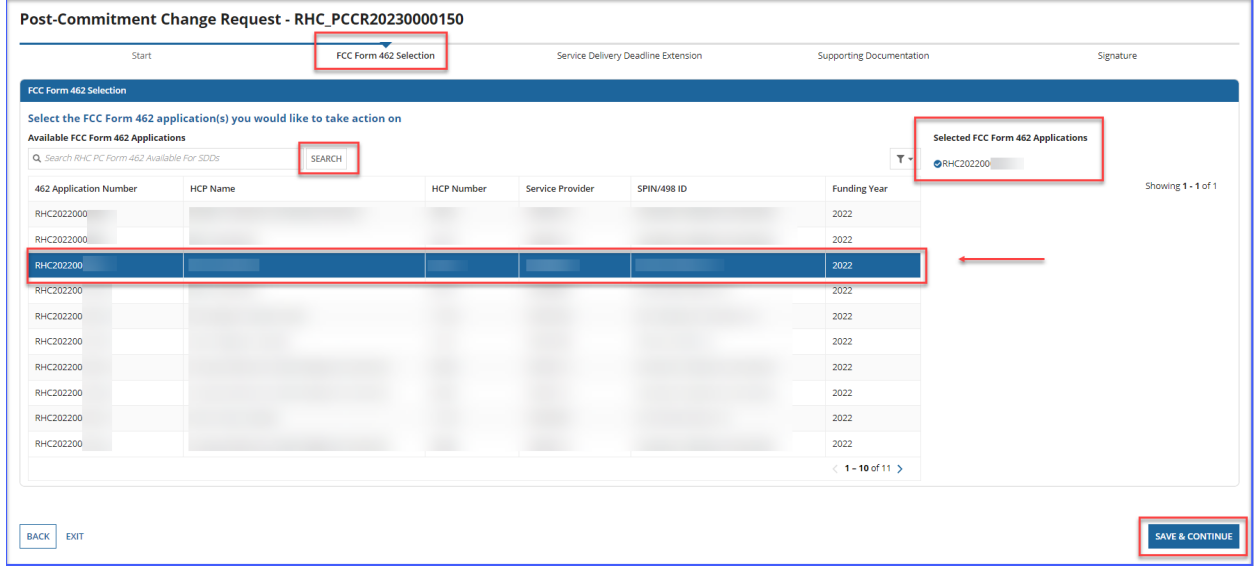

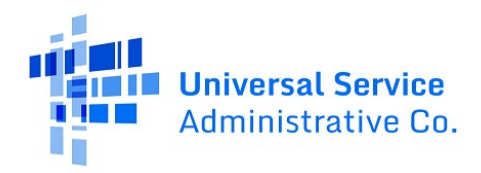

**Step 5:** Select the correct radio button to indicate the reason for the non-recurring service delivery extension request. Provide an explanation, then click **Save & Continue**.

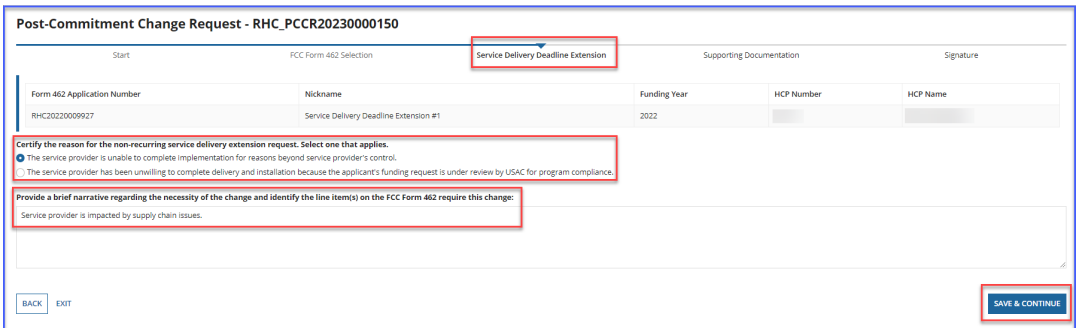

**Step 6:** Add supporting documentation by clicking the **Add Document** hyperlink. Choose a **Document Type** from the drop-down menu or choose **Other** and enter a description of the document. Then click **Save & Continue**.

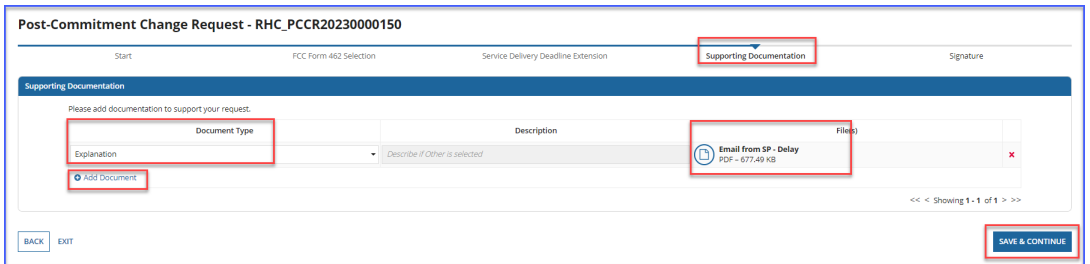

**Step 7:** On the **Signature** page, review all of the information, click the required certifications and sign using your full name as it appears in RHC Connect in the **Digital Signature** field. Click **Request Change**.

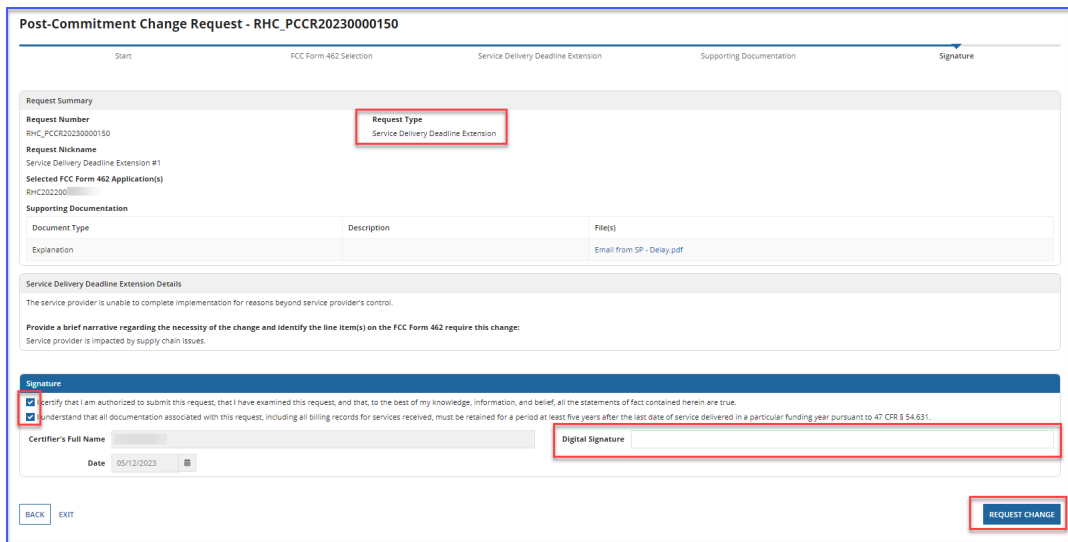

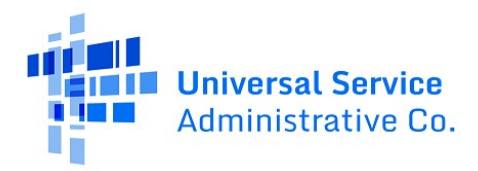

**Step 8:** Once submitted the confirmation message in green will display.

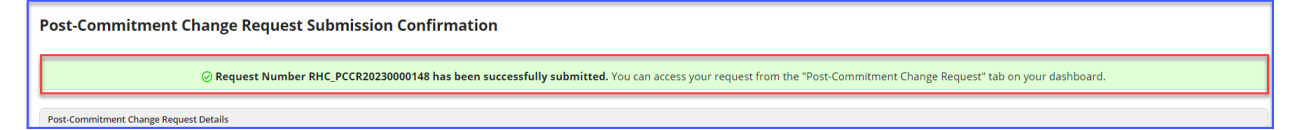

For more information, visit the **Post Commitment Actions** webpage on the USAC website.

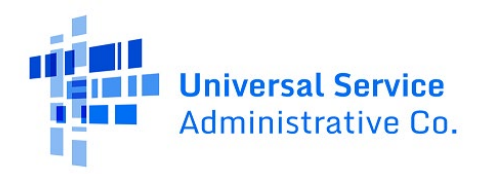

## <span id="page-22-0"></span>RHC Connect Walkthrough – Invoice Filing Deadline Extension Request

#### **Step 1:** Log in to My Portal and click **RHC Connect.**

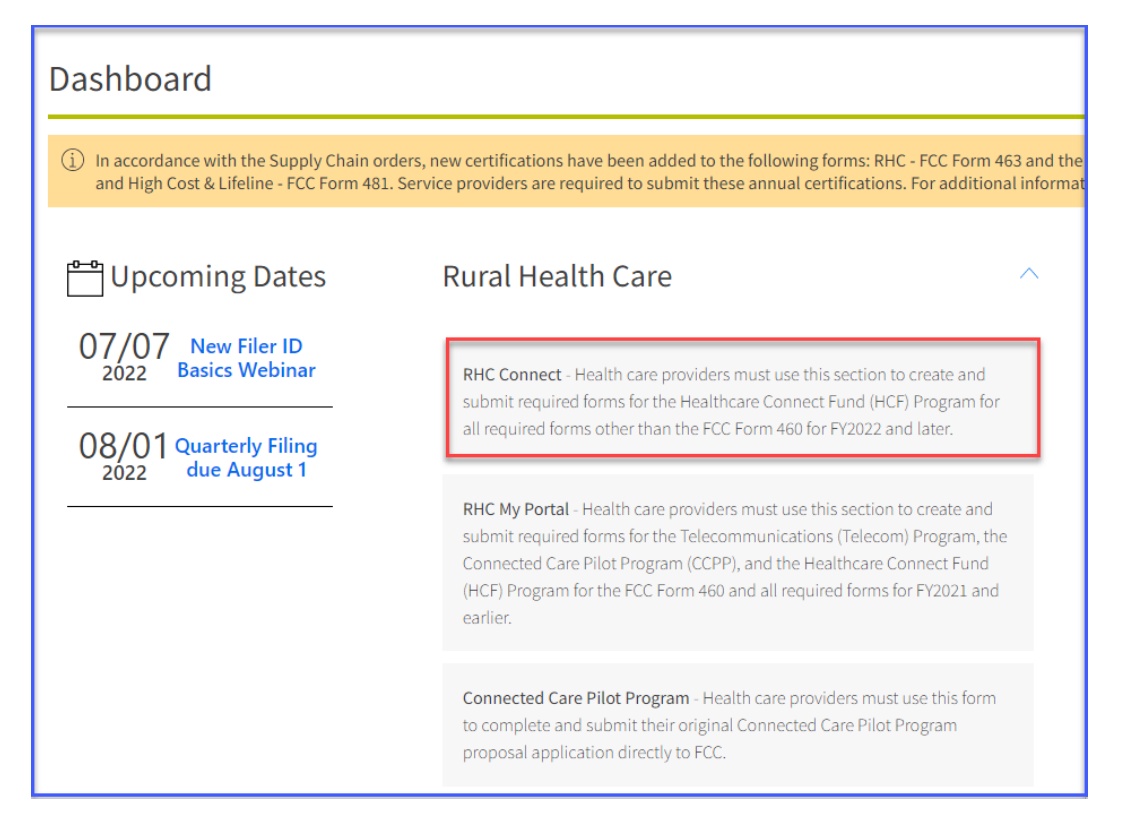

**Step 2:** Click **Post-Commitment Change Requests**, then click **Create Post-Commitment Change Request**.

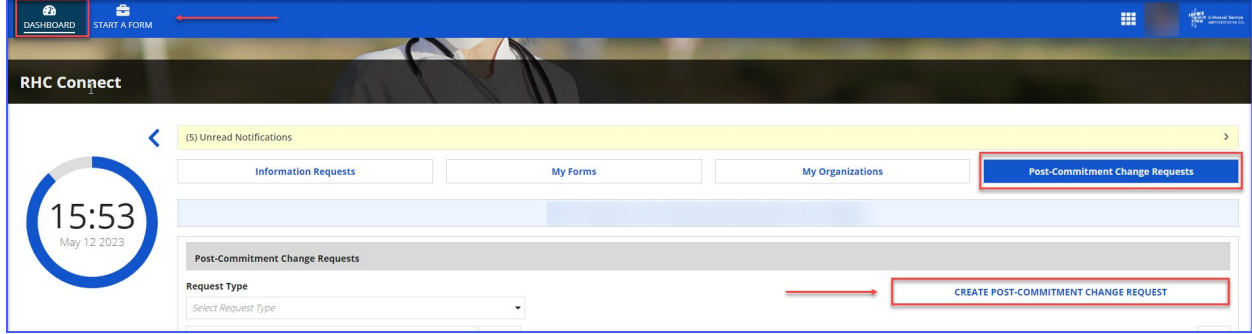

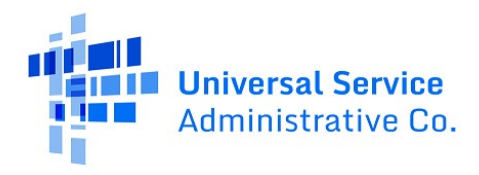

**Step 3:** Enter a **Request Nickname** and select **Invoice Filing Deadline Extension** from the drop-

down menu. A description of the RHC rules about the invoice filing deadline extension is displayed on the **Start** page. Click **Save & Continue**.

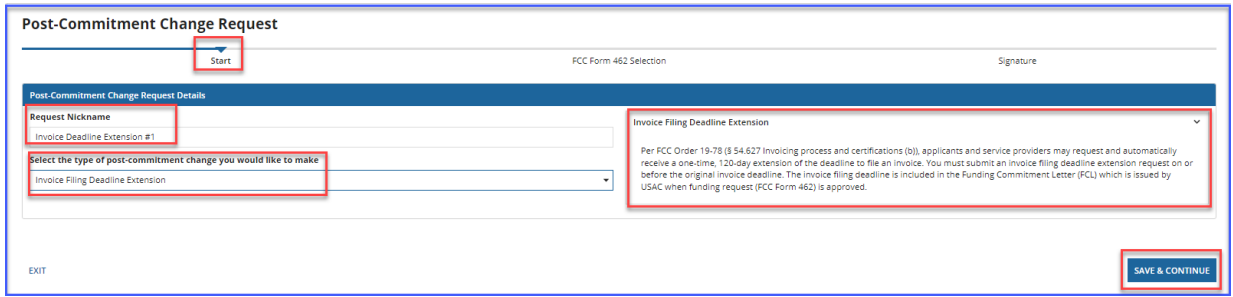

**Step 4:** Search by FCC Form 462 application number or simply select the FCC Form 462 application(s) from the list displayed. The selected FCC Form 462 application(s) will be displayed on the right side of the screen. Once selected, click **Save & Continue**.

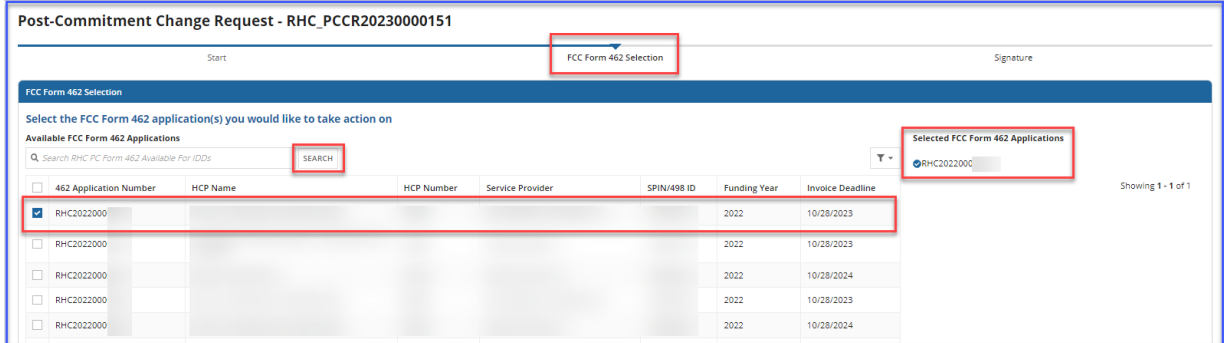

**Step 5:** On the **Signature** page, review all of the information, click the required certifications and sign using your full name as it appears in RHC Connect in the **Digital Signature** field. Click **Request Change**.

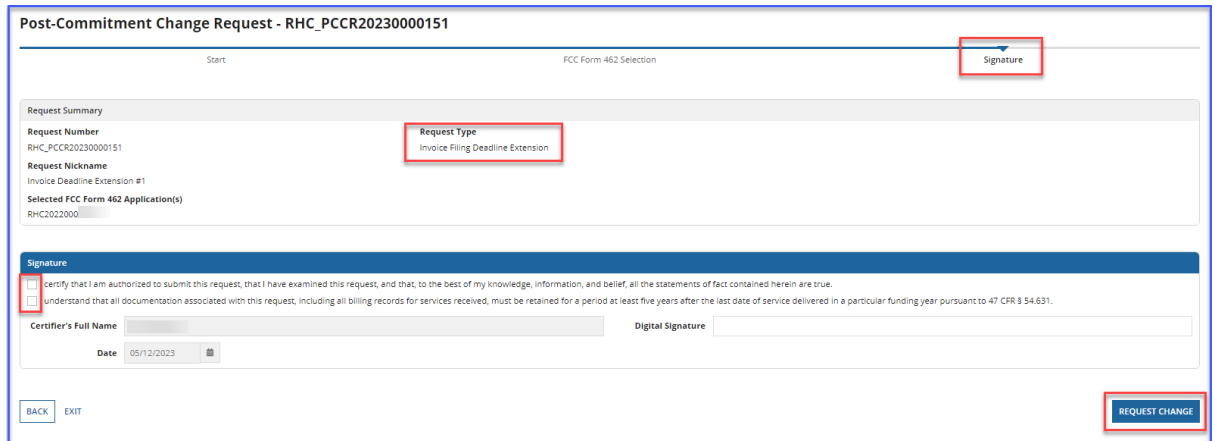

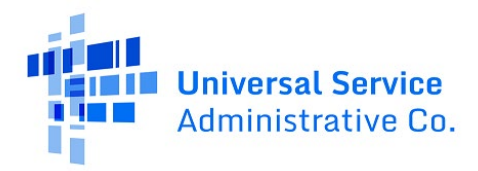

**Step 6:** Once submitted the confirmation message in green will display.

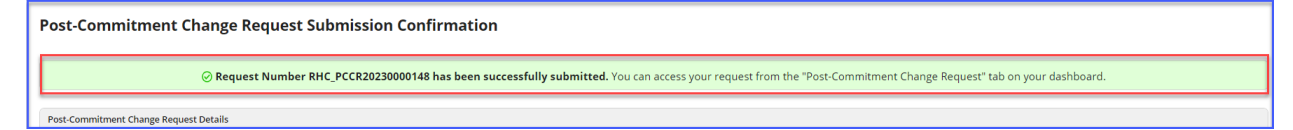

For more information, visit the **Post Commitment Actions** webpage on the USAC website.

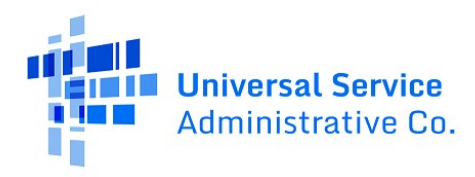

# <span id="page-25-0"></span>Frequently Asked Questions

### **What changes were made to RHC Connect?**

RHC Connect has a new look and feel that is more intuitive and user-friendly. It is easier to navigate the form for submission, and it is easier for RHC program reviewers to review and approve forms.

### **Did the rules for post-commitment changes change?**

[FCC Order 19-78](https://www.usac.org/rural-health-care/additional-program-guidance/fcc-report-and-order-19-78/) formalized the process and provided definitions for SPIN change requests. This FCC order also authorized USAC to grant a one-year extension to the service delivery deadline under certain conditions and authorized USAC to grant a single 120-day extension to the invoice filing deadline. No changes have been made to the rules about site and service substitutions.

#### **Who is impacted by this change?**

RHC Connect is used for FY2022 and future funding years. Applicants who participate in the Telecom Program will begin submitting the FCC Form 466 in RHC Connect in FY2024. CCPP projects are not impacted unless they also participate in the HCF Program.

#### **Can I still make updates or changes to my FCC Forms 460 in My Portal?**

Yes, please verify in My Portal that all account holder information is accurate and up to date. USAC will import this data to pre-populate the FCC Forms 461, 462 and 463.

### <span id="page-25-1"></span>Resources

For more information, visit the **Post-Commitment Actions** webpage.

For questions about the Rural Health Care program, contac[t RHC-Assist@usac.org](mailto:RHC-Assist@usac.org) or the RHC Customer Service Center at (800) 453-1546 from 8 a.m. – 8 p.m. ET Monday through Friday for assistance. Use th[e RHC Customer Service Center Tip Sheet](https://www.usac.org/wp-content/uploads/rural-health-care/documents/training/RHC-Customer-Service-Center-Tip-Sheet.pdf) to learn about what the RHC Customer Service Center can and cannot help you with.